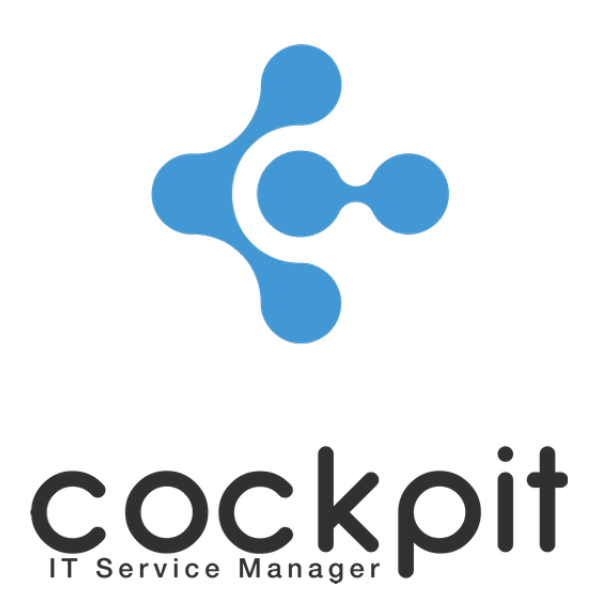

# **Infrastructure - Inventory management**

**FAQ document**

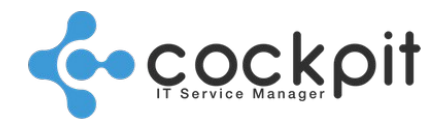

### **Table of contents**

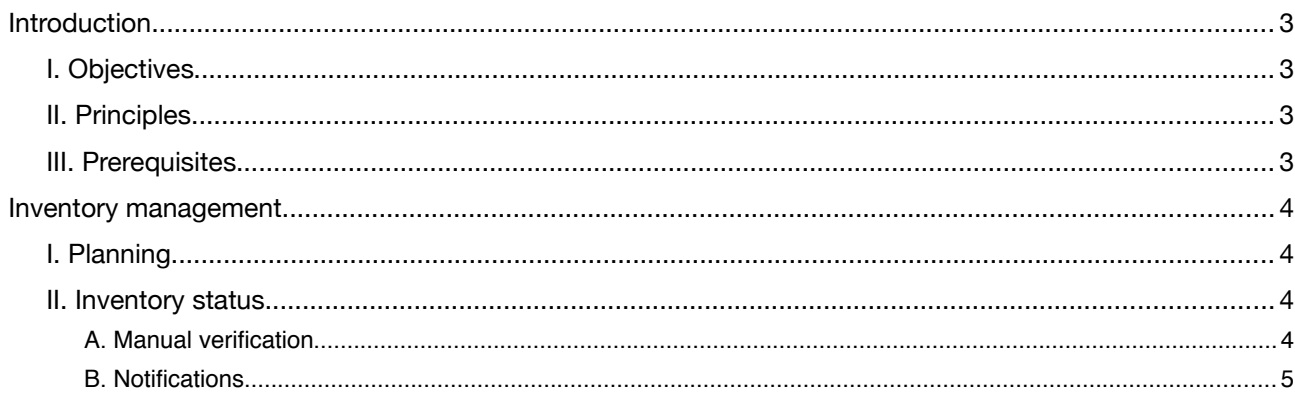

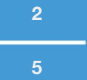

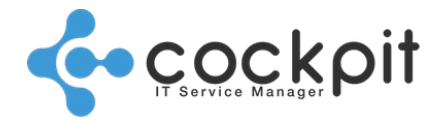

### **Introduction**

### **I. Objectives**

- To plan hardware and software inventories of equipment
- To monitor correct execution of the inventories

### **II. Principles**

- The hardware inventories list the hardware items (network card, physical memory, disk, etc.) of the server equipment.
- The software inventories list software installed on server equipment.
- The inventories of SAP instances identify the SAP components (component, version, package support level, etc.).
- The inventories are executed by the inventory engines set at structure and equipment level. The selected engine must be able to access the equipment.

### **III. Prerequisites**

- For hardware and software inventories of equipment:
	- System access must be configured
	- The RPC connection between the inventory engine and the equipment must be configured
	- The software inventories work on server equipment with the following operating systems:
		- **■** Linux with either rpm or dpkg
		- BSD with pkg info
		- Windows WinRm
		- Windows WMI, in this case only the software installed via Windows Installer is inventoried
- Inventories of SAP instances:
	- Access to the SAP system must be configured

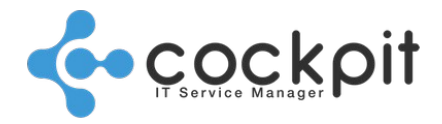

### **Inventory management**

### **I. Planning**

Menu: Infrastructure > Configuration > Inventory planning

Objective: To plan automatic inventories by structure.

Principle: All automatic inventories (hardware, software, SAP) of a structure are executed at the same time according to a weekly schedule.

Setting:

From the structure inventories display menu, click on the "Edit" button of a structure.

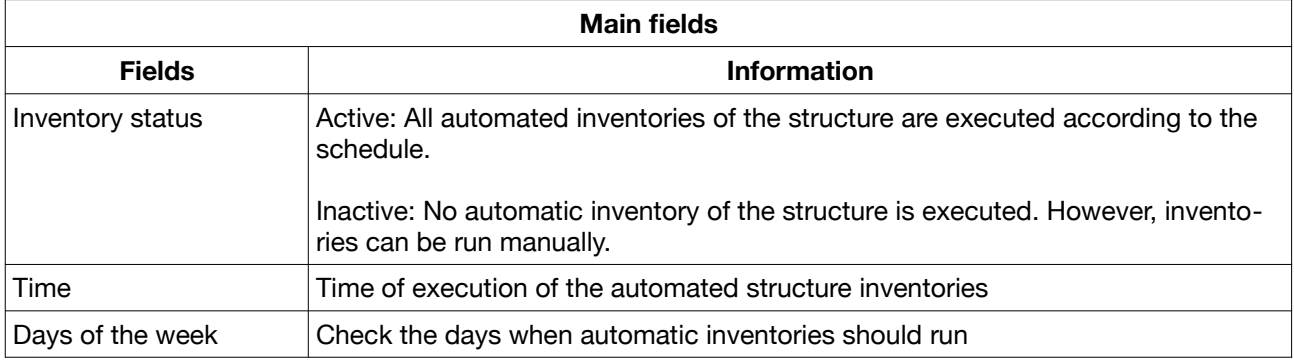

### **II. Inventory status**

#### **A. Manual verification**

Menu: Infrastructure > Equipment > Inventory status

Objective: To check the status of the latest inventory executions

Operation:

From the search inventory menu, select the following criteria:

- Type (hardware, software, SAP)
- Status (with error or successful)
- Period (from 1 to 7 days)

Enter the search by clicking on "Refresh" and the inventories appear in a list:

- Each line corresponds to an inventory that ran during the selected period.
- Each inventory appears once only, the field "Date run" indicates the most recent date of execution.

Example: A hardware inventory scheduled every day, will appear only once in a 7-day search.

- Click the "View" button to view the item's details (device, SAP instance, etc.).
- The "Run by" indicates the user who performed the inventory:
	- "KOALY SERVICE": the inventory was executed automatically according to the schedule
	- "Operator": the inventory was executed manually by the operator

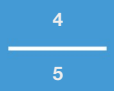

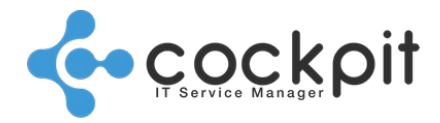

- The "Status" field indicates the status of the last execution of the inventory:
	- OK: The inventory ran successfully
	- Error: The inventory failed to run successfully

In the list, click on the "Information" button to see the error message.

Note: Inventories not executed do not appear in the list.

#### **B. Notifications**

Two notifications provide information on the status of the inventories:

- When the inventory of a structure has been performed: a message warns that the planned inventory of a structure has been performed, regardless of the result of the different inventories.
- When the inventory of equipment has failed.

## Document end